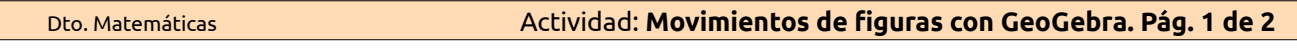

I.E.S. Gil de Zático

Г

n.e.s. un de Zacico **de Actividad: Movimientos de figuras con GeoGebra**<br>Dto. Matemáticas

## **Se trata de dibujar una figura rígida con GeoGebra y realizar movimientos con ella.**

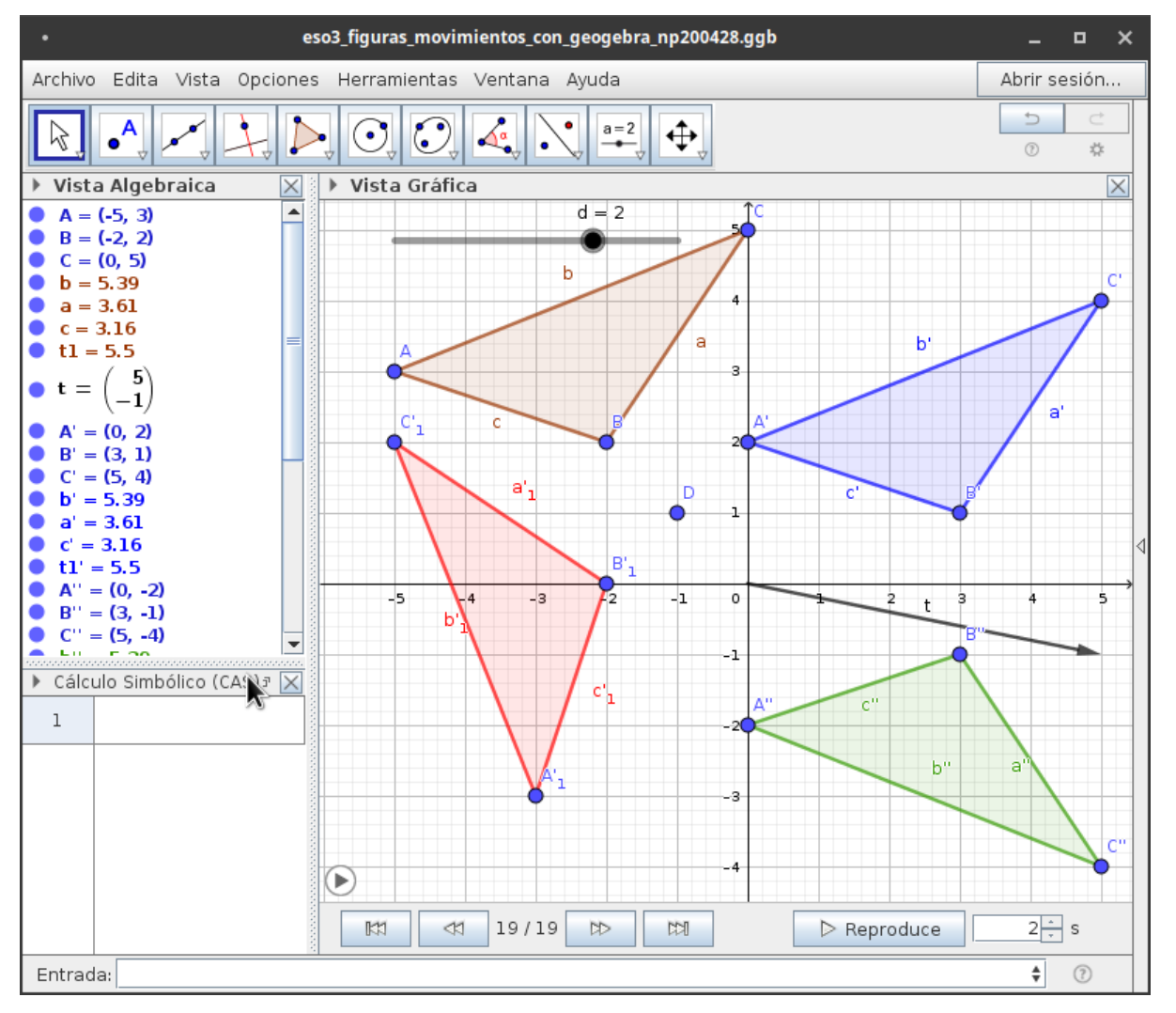

Lee con cuidado y, antes de empezar, recuerda:

- $\mathbb{R}$  **Este es el botón que habitualmente debemos** 
	- tener pulsado el botón de "Elige y Mueve".
- Y para saber "cómo funciona" un botón solo tienes que situar el ratón encima, sin pulsar.
- Recuerda ir "guardando" tu trabajo de vez en cuando en el menú archivo.
- Recuerda que, en "Propiedades..." puedes hacer algunos cambios: colores, sombreados, grosores, etc.

## Tienes mi ejemplo aquí: **<https://www.geogebra.org/m/jbagp6ga>**

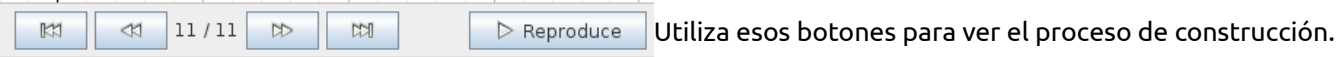

## **Sigue los siguientes pasos:**

- **1.** Dibuja en GeoGebra el **triángulo rígido** (que no pueda deformarse moviendo los vértices) de vértices A, B y C **a)** Escribe en la barra de entrada: A=(-5, 3), intro.
	- **b)** B=(-2, 2), intro.
	- **c)** C=(0, 5), intro.
	- **d)** Con el el botón "Polígono rígido" **seleccionado**, pincha en los puntos A, B, C y termina otra vez en A,

en ese orden. Ya tienes un polígono rígido que, como mucho, podrás trasladarlo o girarlo.

## $\left( \bullet \right)$  $a = 2$ ⊕  $\left( \bullet \right)$ Poligono Elige los vértices, uno a uno, finalizando en el primero

- **e)** En la "Vista Algebraica" GeoGebra va poniendo "nombres" a los objetos que se van creando. Tal vez ha llamado **t1** al triángulo que acabas de crear.
- **2.** Vamos a hacer una **traslación** de esa figura usando los botones de GeoGebra.
	- **a)** Escribe en la barra de Entrada: (con minúscula) **t=(5, -1)**. Así dibujas un vector, que es el que vamos a usar como "patrón" para trasladar el triángulo.
	- **b)** Con el el botón "Traslación" seleccionado (búscalo tú en la botonera), haz clic sobre el triángulo y a

continuación sobre el vector que hemos dibujado **t**.

- **c)** Ahora tienes dos triángulos: el original y el trasladado.
- **d)** GeoGebra crea varios objetos y les ha puesto nombres. Suele poner el apóstrofe cuando los objetos vienen de un movimiento. El nuevo triángulo, por ejemplo, se llama **t1'**.
- **3.** Vamos ahora a hacer una **simetría respecto a un eje** (=como ver al espejo un objeto).

**a)** Con el el botón "Simetría Axial" **seleccionado, haz clic sobre el último triángulo** y a continuación

sobre el eje **OX** (=eje horizontal).

- **b)** Ahora tienes otro triángulo más: el original, el trasladado y el simétrico del trasladado=**t1''**).
- **4.** Ahora *vamos a jugar* un poco haciendo una **rotación o giro alrededor de un punto**, con una utilidad muy curiosa de GeoGebra: **el deslizador**.
	- **a)** Dibuja un punto que va a ser el centro de rotación o giro, por ejemplo **(1, -1)**.
	- **b)** Con el el botón "Deslizador"  $\frac{1}{\log 2}$  seleccionado,
		-

haz clic en cualquier sitio de la "Vista Gráfica". Se abre una ventana similar a esta. Fíjate qué nombre le pone (en este caso **d**), y pulsa el botón de "OK". Aparecerá en la "Vista Gráfica" algo parecido a esto  $d = 1$ 

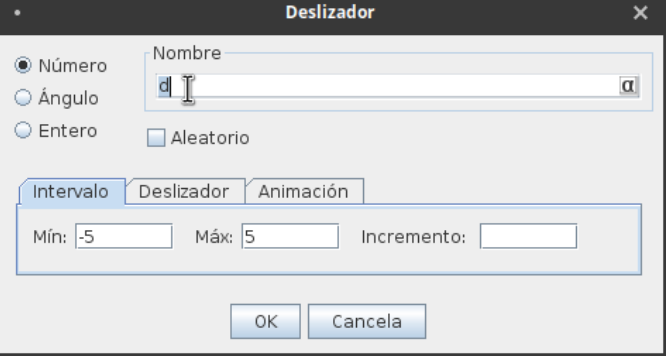

- **c)** Con el el botón "Rota alrededor de un punto"
	- seleccionado, haz clic sobre el primer triángulo y a p.

continuación sobre el último punto dibujado.

- **d)** Inmediatamente se abre una ventana parecida a esta, en la que debes escribir junto a ese **45º** la letra que GeoGebra ha dado al deslizador, **d** en mi caso, y pulsa el botón de "OK".
- **e)** Se ha dibujado otro triángulo.
- **f)** Y ahora viene lo curioso, con el botón

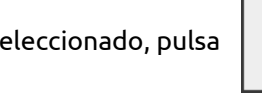

sobre el deslizador y arrastra sin soltar.

¿Qué ocurre? Que el triángulo original se rota o gira un ángulo que va variando.

**g)** Más curioso aún, con el botón derecho del ratón, haz clic sobre el deslizador. Debe salir una ventana similar a esta. Marca en ella la opción "Animación".

¿Qué ocurre? Que el último triángulo se mueve solo.

**h)** Puedes para la animación desmarcando esa opción o pulsando sobre un botón que ha aparecido en la parte inferior izquierda de la Vista Gráfica.

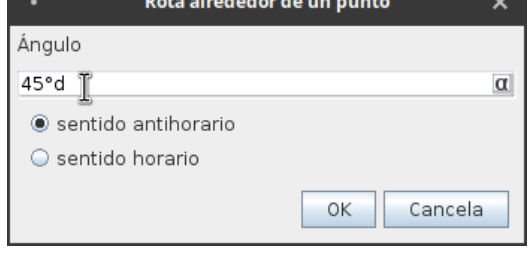

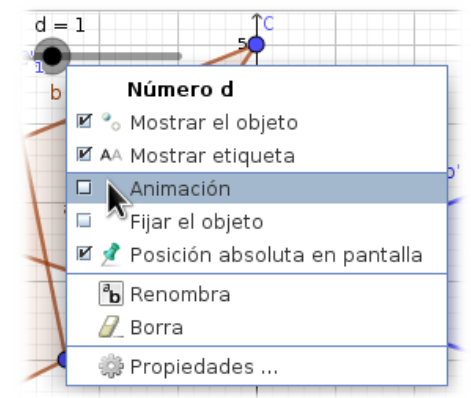